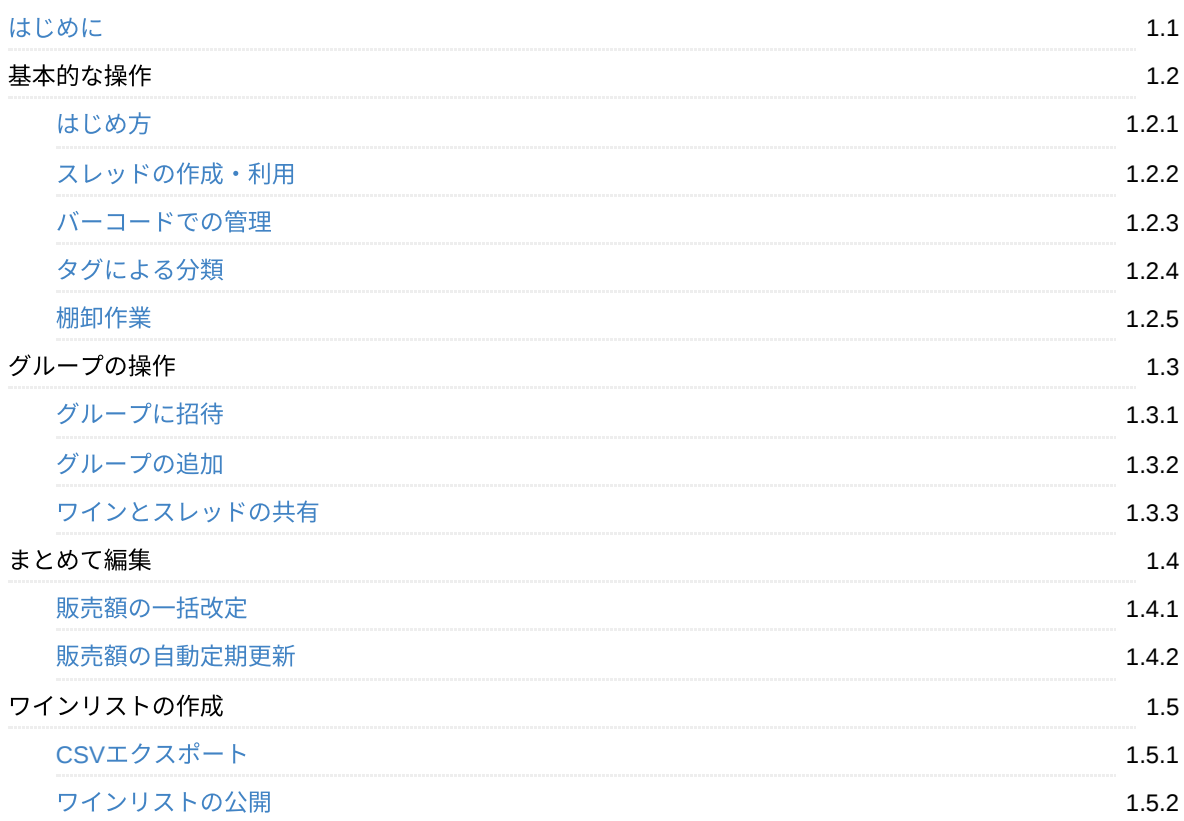

## <span id="page-1-0"></span>**winecode**で**DX**推進

winecodeは、ワインに関わる業務をデータ化し、リアルタイムに可視化することで、業務改善を実現するDX推進 プラットフォームです。

- winecode[紹介ページ](https://site.winecode.app/)
- [サポート](https://twitter.com/search?q=%23winecode&src=typed_query&f=live)URL
- [ドキュメントを](https://docs.winecode.app/winecode.pdf)PDFで読む

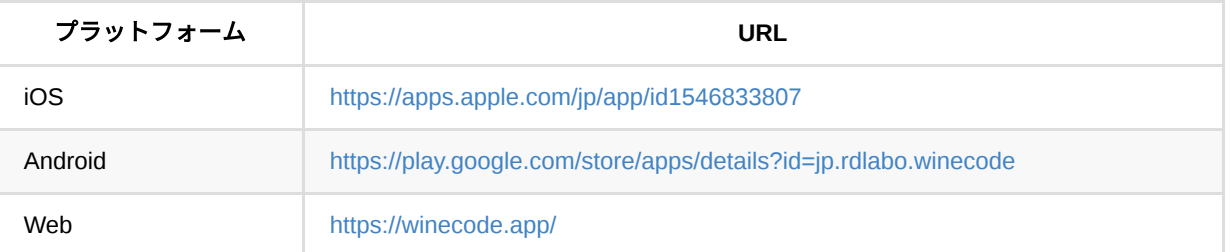

## 私たちの考え

#### 変えたかったこと

私たちが変えたかったことは、飲⾷店のこんな現実でした。

- Excelの在庫管理表は随分前のもので、⼤きな乖離があります。年度末にまたがんばらないと‧‧‧。
- ワインリストに在庫にないものが多く掲載されています。
- 新しく仕入れたワインはワインリストに掲載されないので注文されません。
- このワインはどんな味かと聞かれても、答えられるスタッフは限られています。
- 毎日どれだけワインが売れて、いくら利益がでているかを把握するのは大変です。
- 複数店舗でワインを共有しているけど、在庫があるかどうかわかりません。

#### 目指す世界

今日、新しい種類のワインが納品されます。スタッフのひとりがテイスティングイベントで気に入ったアイテムで す。ワインが届いたら、*winecode*を⽴ち上げて新規登録しました。

登録した瞬間、ワインリストが更新されます。写真とテイスティングノートをスタッフがちゃんと書いたので、お 客様はそれをみて興味を持ちました。注⽂があると、*ID*からワインを探すので、ビンテージや似たラベルで間違え ることはありません。*winecode*でバーコードを読み込み、ワインの在庫をひとつ減らしてからお客様に提供しま す。 あ、メモ欄に「コルクが弱いため、プロング式で抜栓したほうがいい」と書いてあったので、そのように抜栓 しました。

さっき提供した*1*本で、このワインは終わりました。在庫が*0*になり、⾃動的にワインリストから消えました。

営業が終わったあと、マネージャーが*winecode*を⽴ち上げます。今週は⾚ワインのほうが本数は売れたけど、売上 は白ワインの方が大きかったです。金額別で在庫をみると、高価格帯の赤ワインが数少なくなってたので、倉庫で 寝かしているいくつかのワインを店舗に移動することにしました。

そういえば、*winecode*を導⼊してから、ワインに関する管理業務が楽になり、ワインの売上が伸びました。とても いいことなので、今度開発者をお店に招待しようと思います。

#### 利用者の声

⻄宮‧夙川のフレンチレストラン「ル ベナトン」

#### オーナーシェフ 高谷慶様

いろいろなワイン管理アプリを試しましたがどれも業務にあわず、結局Excelを使って管理していました。こ のアプリに出会ってからは、業務の空き時間にスマホから簡単にワイン管理できるので、業務時間短縮にな りとても助かっています。

<https://benaton.net/>

#### 東京‧銀座の中華料理レストラン「**Renge equriosity**」

ソムリエ 嶋﨑啓介様

グラスワインの情報や在庫数等をスタッフ間で簡単に共有できる⽅法を探している時、winecodeにたどり着 きました。ヴィンテージワインなど店舗外倉庫のセラーで寝かせているワインの在庫管理もリアルタイムで 共有できるためワインを移動する際も把握しやすく、発注作業も格段に楽になりました。適宜アップデート も⼊りますます使いやすくなっていくのではないかと思います。

<http://renge-equriosity.tokyo/>

はじめ方

## <span id="page-3-0"></span>はじめ方

winecodeは、ブラウザ、iOS、Androidの3プラットフォームでサービスを提供しています。リアルタイムで同期さ れるので、どのプラットフォームからでも同じデータを⾒れます。ですので

- 営業中は厨房でiPhoneから利用
- 営業終了後は事務所でパソコンから利用

といった使い⽅が可能です。

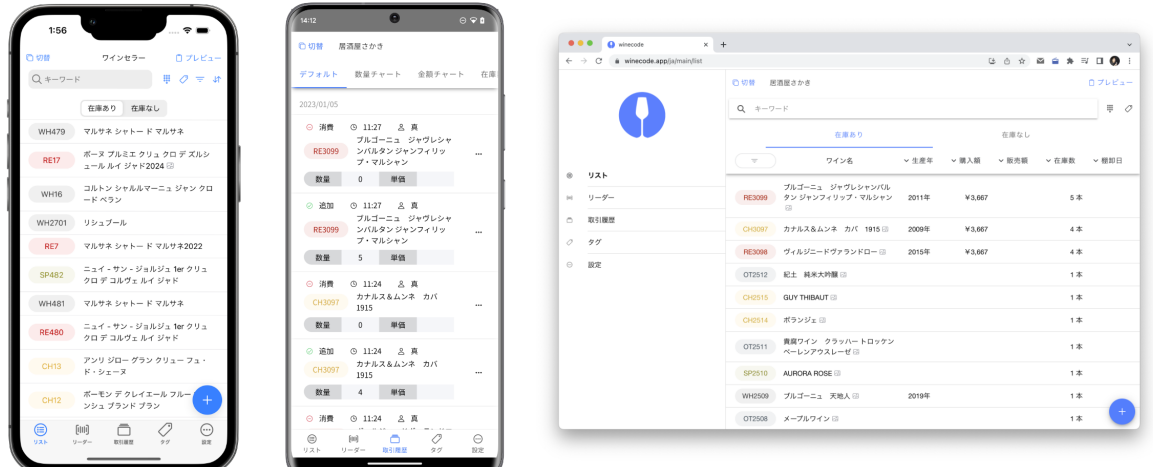

それでは、任意のプラットフォームからwinecodeにアクセスしてみましょう。

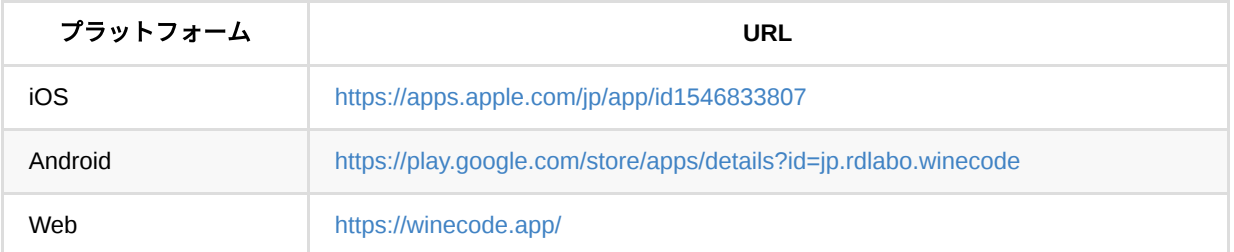

## アカウント作成

アプリを起動して、任意の方法でアカウントを作成ください。手軽にアカウントを作成したい場合は、 「Facebookではじめる」「SIgn in with Apple」を利⽤するのがおすすめです。

またその下に「メールアドレスで新規登録」があるので、職場のメールアドレスを利用したい方はこちらを利用く ださい。

[!NOTE] 職場で1アカウントをつくって使いまわしている事例を多く見受けますが、誰がどの作業を行った かを確認するために、スタッフごとにアカウントを作成することをおすすめします。

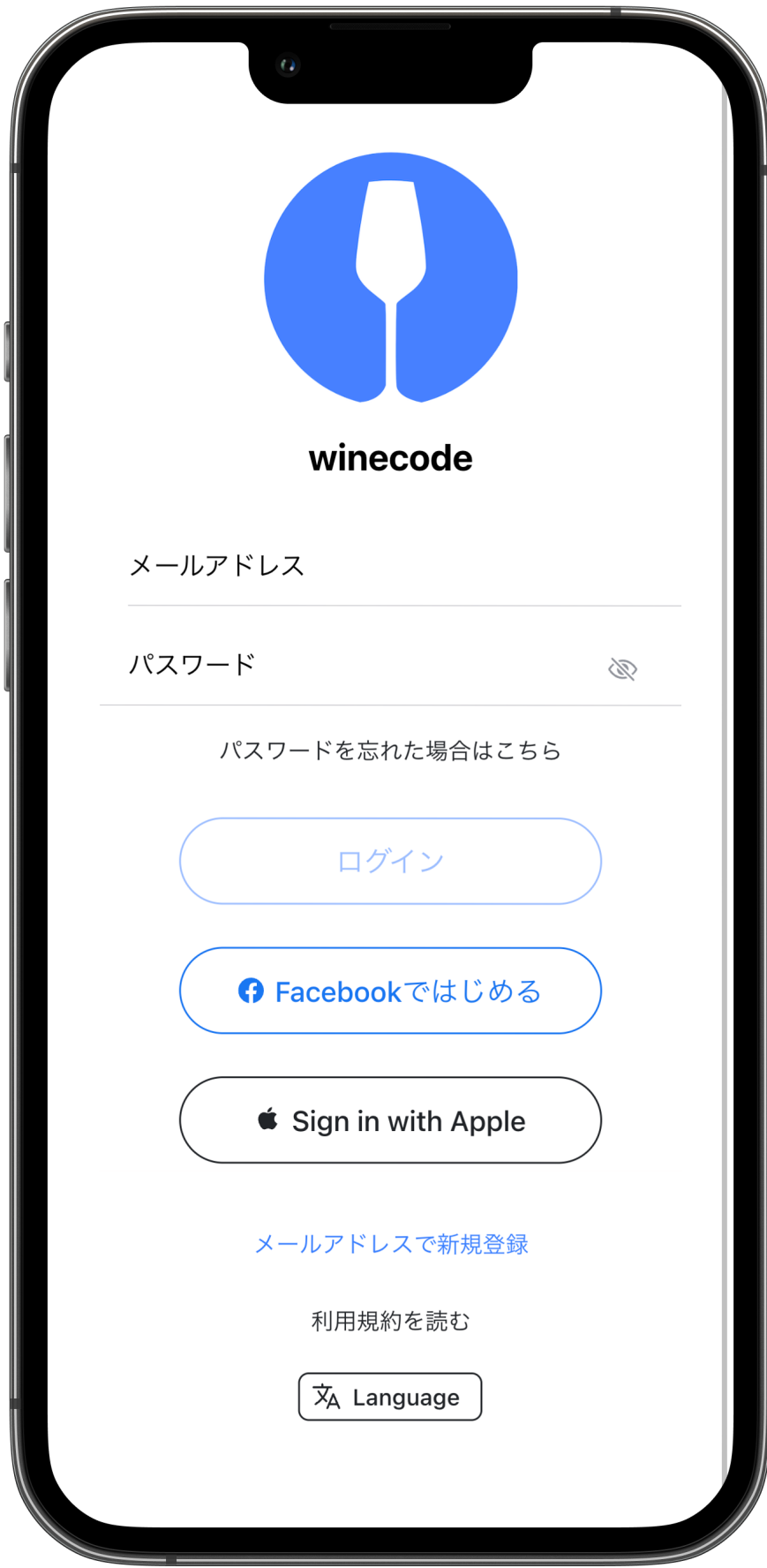

メールアドレスで新規登録を選択した場合、メールアドレスが間違っていないかの確認のために、メールアドレス に確認メールが送信されます。メールを確認して、リンクをクリックしてください。メールは info@winecode.app から送信されます。携帯電話のメールアドレスを利用している場合は、迷惑メールフォルダに入っている可能性が ありますので、ご注意ください。

### 初期設定

アカウントを新規登録し、ログインすると、初期設定画面が表示されます。 まずはユーザ名を設定ください。ユー ザ名は、複数のスタッフが利⽤する場合に、誰がどの作業を⾏ったかを確認するために利⽤します。ユーザ名は、 後から変更することができます。

続いて管理グループを設定します。このアプリで登録するワインはすべて管理グループに紐ついて管理されるた め、どの単位でグループを⽤意するかは重要です。まずはメインの店舗を管理グループとして登録してください。 後からグループを追加することもできます。

そして「利用を開始」ボタンを押下すると、初期登録の完了です!

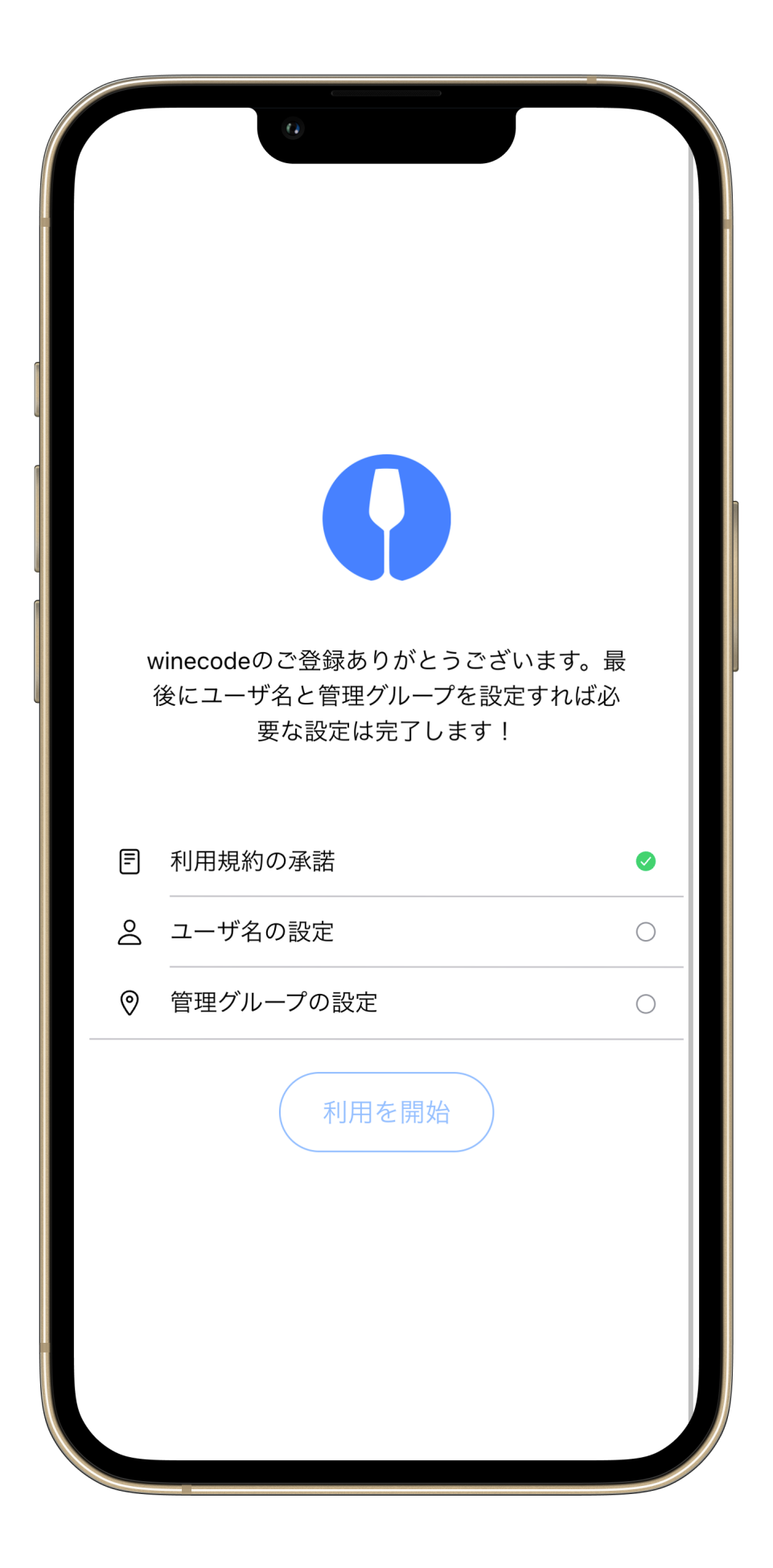

はじめ方

# <span id="page-8-0"></span>スレッドの作成・利用

winecodeでは、ワインの情報を管理するために、スレッドという概念を利用します。スレッドは、1つの種類のワ インを管理する単位です。スレッドには

- ワインの名称
- ワインのラベル
- 生産年(ヴィンテージ)
- 購入·販売額
- テイスティングノート

といったワインの情報を登録することができます。また、取引(ワインを追加したり消費したり)や、ワインの情 報を誰がいつどう変更したかの記録が紐ついて保存されます。

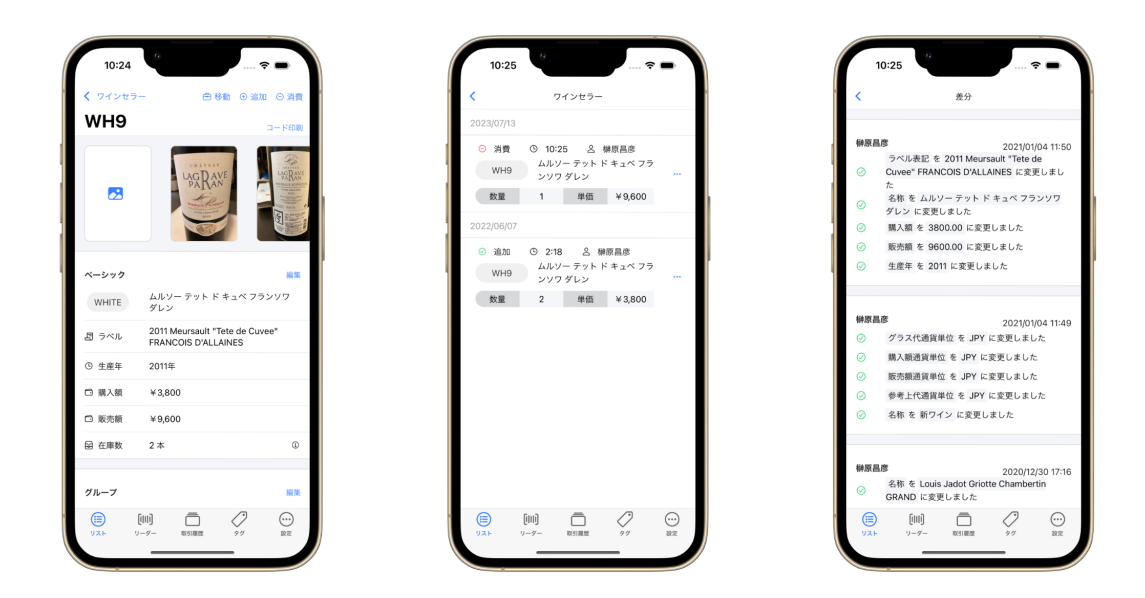

### スレッドの作成

スレッドは右下の + ボタンから作成します。3つのプロセスで入力画面が表示されますが、必須項目はワインの 種別だけですので、あとは管理に必要な情報のみを⼊⼒ください。 「現場ではスマホをつかってラベルの写真を 撮影して保存し、名称やビンテージの入力はあとで事務所でする」といった使い方も可能です。

⼊⼒を終了すると、リストに保存したスレッドが表⽰されます。この段階で、すべてのスレッドにはスレッドIDが 生成されます。スレッドの左に表示されている「RE3012」や「WH3055」といった番号のことです。

この番号は、スレッドを特定するためのものですので、ワインのボトルもしくは棚にこの番号を記載しておくと管 理がとても楽になります。

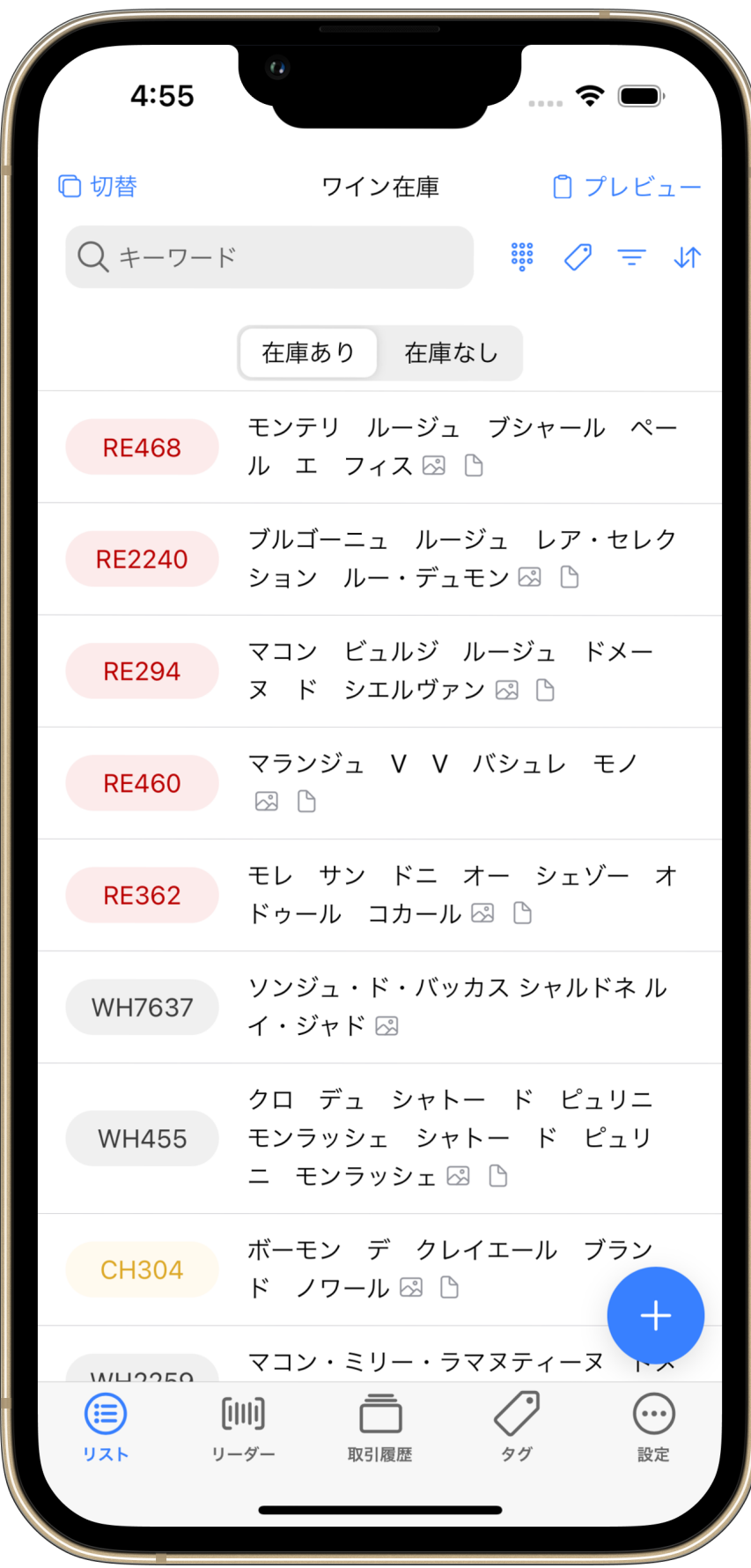

## スレッドの検索

スレッドを作成すると、リストに保存したスレッドが表示されます。最初に「追加数」を入力した場合は在庫あ り、未入力、もしくは0本で入力した場合は在庫なしに自動的に振り分けられます。数個のスレッドではリストで の検索が簡単ですが、数十、数百と増えてくると検索が必要になります。そこで検索バーを利用して、スレッドを 絞り込めます。

検索ワードは空⽩区切りで複数のワードを検索することができます。検索結果は以下の順で確認されます。

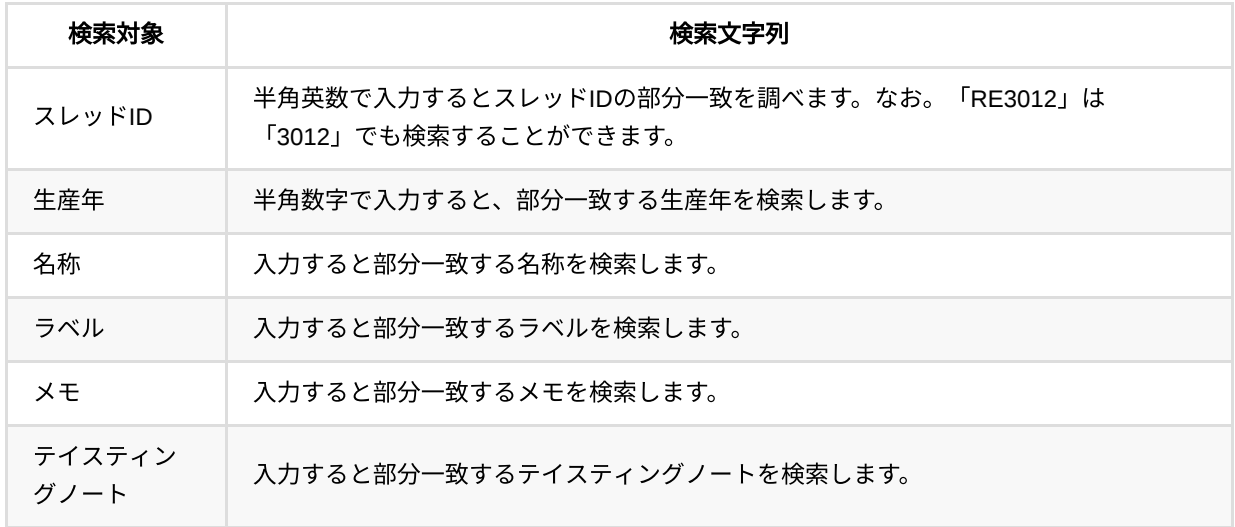

なお、設定したタグは、検索バー右にあるタグボタンから検索することができます。

## 在庫数を増減する

在庫数の変更は、現在以下の4種の取引で行います。

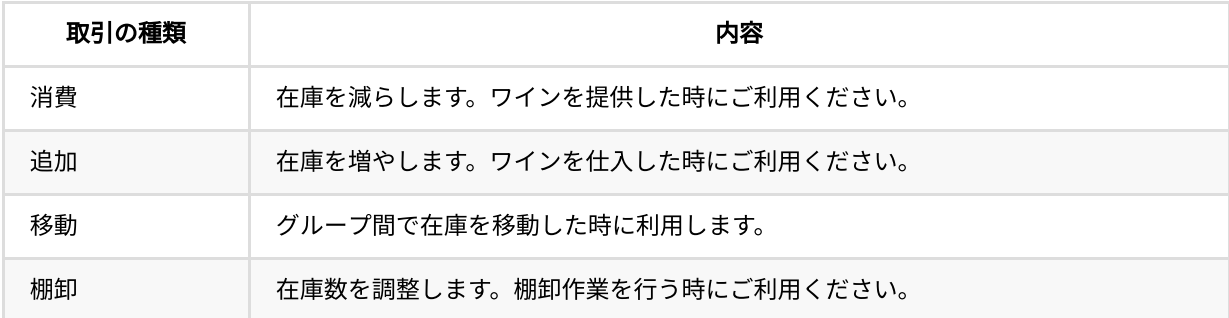

winecodeでは、スレッドのすべての増減を記録します。最終的な在庫数を調整するだけだと、1本数を増やすとき に「-1本消費する」といったことも可能ですが、後から見返した時に正確な在庫推移を確認できるように、合致す る種類で⼊⼒ください。

変更はスレッド右上のボタンか、リスト画⾯でスレッドを左右にスライドすると出現する「追加」「消費」ボタン から⾏えます。

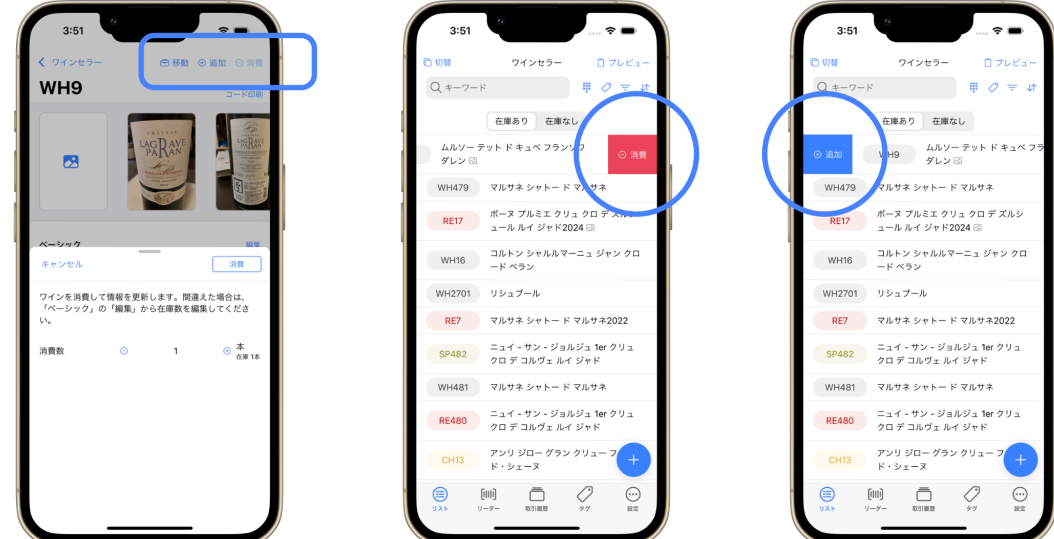

## 取引を確認する

スレッドの取引は、詳細画⾯から確認することができます。 また、グループ全体の取引は、タブの真ん中にある 「取引確認」から確認することができます。「取引確認」では、⽇々の取引をみるだけではなく、それを集計した 各種グラフも確認することができます。

数量チャート

消費数 / 追加数 / 移動数

- 金額チャート 消費合計額 / 追加合計額 / 移動合計額
- 在庫数チャート
	- 。 販売額 / 購入額

在庫数の確認だけではなく。取引の動きから⽇々の経営分析に活かしてください。

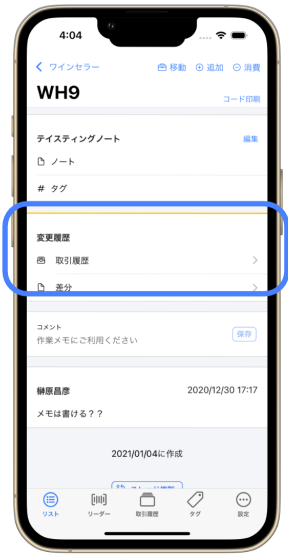

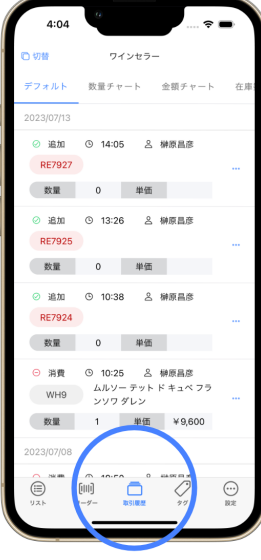

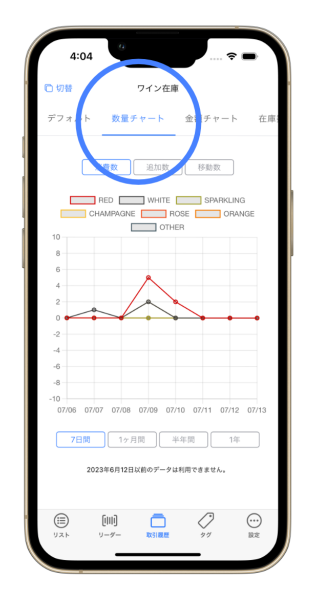

<span id="page-12-0"></span>はじめ方 バーコードでの管理

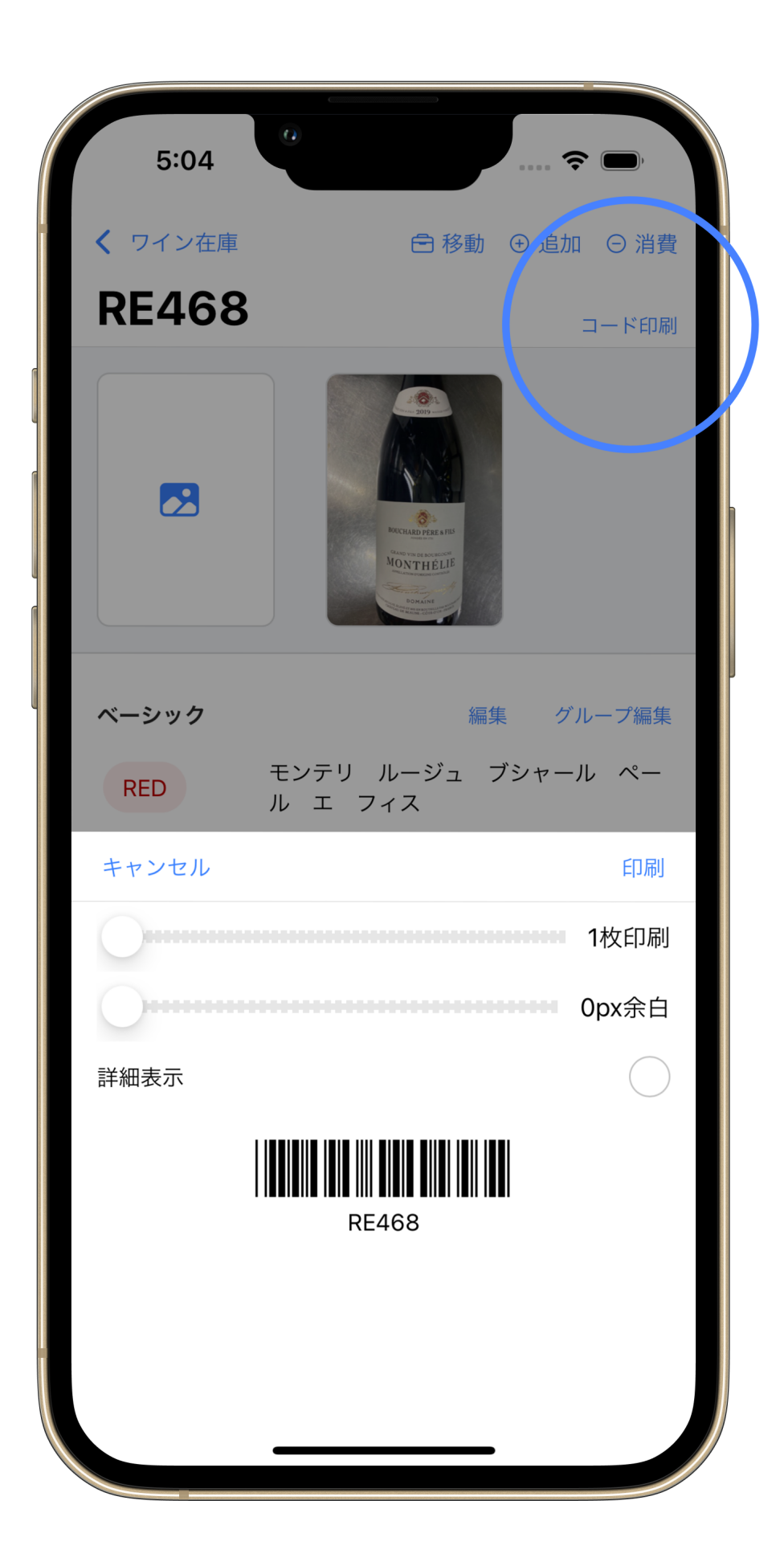

winecodeはワインを管理するために、バーコードの印刷‧読み込みをサポートしています。ワインのラベルや棚、 ケースに貼り付けることで、ワインの管理をより簡単に⾏えます。

印刷は、スレッドの「コード印刷」から⾏います。デフォルトでは、シンプルにバーコードとスレッドIDのみの印 刷ですが、「詳細表示」をオンにすると、ワインの名前とヴィンテージも印刷に追加されます。印刷は、家庭用プ リンタと、業務用ラベルプリンタ「ブラザー工業 モノクロ 感熱ラベルプリンター QL-820NWB」をサポートして います。

バーコードの読み込みは、タブ「リーダー」から⾏えます。

## 推奨商品

以下を推奨商品としていますので、選定の時のご参考にしていただければ幸いです.

#### 家庭用プリンタ

「Canon カラー A4モバイルプリンター TR153」も推奨商品としていますが、「エーワン ラベルシール」は、ど の種類のプリンタにも対応していますので、お好きなプリンタをお選びください。

- Canon カラー A4[モバイルプリンター](https://amzn.to/3pKo4wK) TR153
- エーワン [ラベルシール](https://amzn.to/3rv8zJs) NYPラベル ノーカット 22枚 72301

#### 業務用プリンタ

● ブラザー工業 モノクロ [感熱ラベルプリンター](https://amzn.to/3pKo4wK) QL-820NWB

## <span id="page-15-0"></span>タグによる分類

## タグの追加

スレッドは、タグによって分類することができます。将来、数百を超えるワインを管理するためには、初期からタ グを使⽤することをお勧めします。

もっとも基本的なタグの使い⽅は、スレッドの作成時にタグを指定するか、テイスティングノートを編集してタグ を追加することです。この⼊⼒画⾯では、タグを⼊⼒して改⾏もしくは半⾓空⽩を⼊⼒すると、タグが追加されま す(画像左)。また、タグ右側にある「選択」から、今まで追加したタグを選んで追加することもできます。

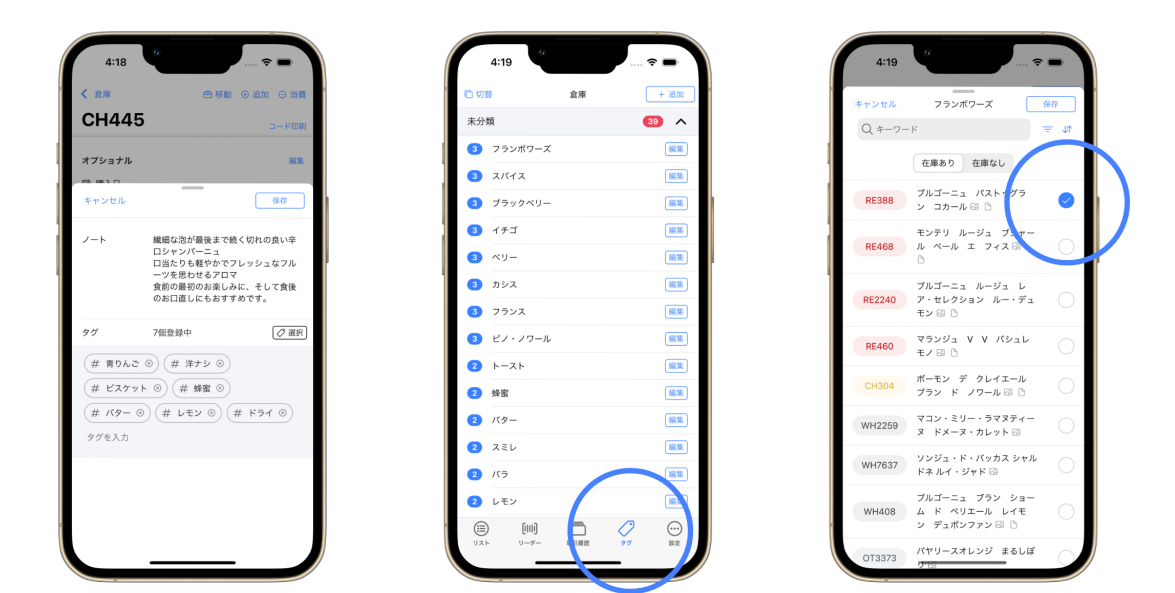

ただ、すべてのスレッドに統⼀性をもってタグをつけるのはとても難しいです。そのため、事前にタグを⽤意して おくことをおすすめします。タブの「タグ」をクリックすると、タグの⼀覧が表⽰されます。ここで、新しいタグ を追加することができます。 作成済みのタグのラベルをクリックすると、現在のスレッドのリストから、まとめて タグを追加‧削除することができますので、ぜひご活⽤ください(画像右)。

## タグのグループ化と検索

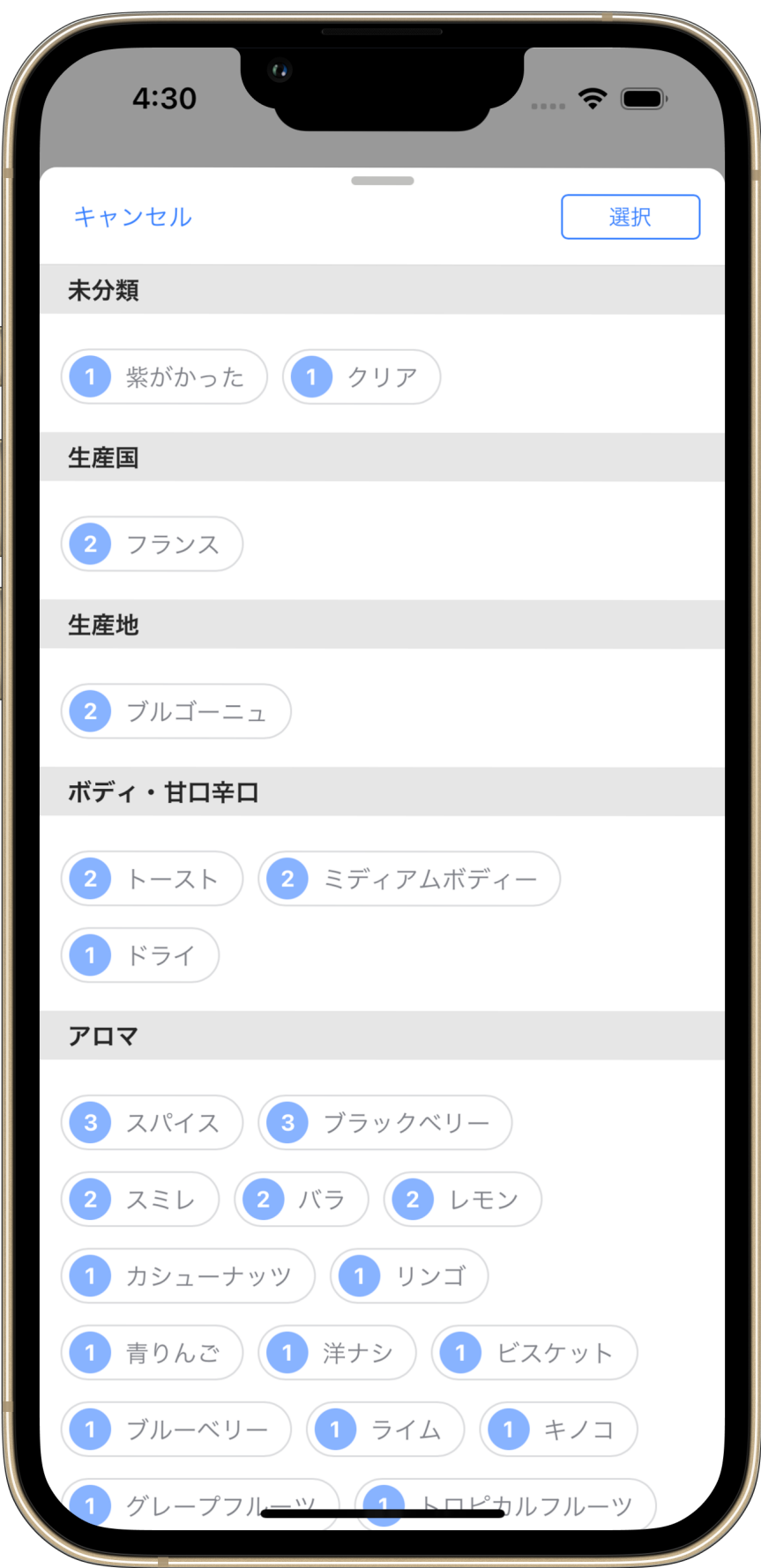

winecodeでは、タグをグループ化して管理することができます。グループは以下の通りです。

- 未分類
- 生産国(例:フランス)
- 生産地(例:ブルゴーニュ)
- 生産者(例:ドメーヌ・ロマネ・コンティ)
- 格付け(例:グラン‧クリュ)
- ボディ・甘口辛口(例:ボディフルボディ)
- 色合い(例:煉瓦色)
- アロマ(例:バニラ)
- テイスト(例:オーク)
- 土壌(例:石灰岩)
- ブドウ品種(例:ピノ‧ノワール)
- 醸造‧熟成(例:オーク樽)
- その他

リストの検索バー右のタグボタンから、現在登録済みのタグ⼀覧を呼び出し、選んだタグがついているスレッドだ けを表⽰する絞り込み機能もあります。ぜひご利⽤ください。

# <span id="page-18-0"></span>棚卸作業

丁寧にスレッドの在庫管理を⾏っていても、破損や紛失などを通して在庫数が合わなくなることがあります。その ような場合には、定期的に棚卸作業を⾏うことで、在庫数を正確に保てます。

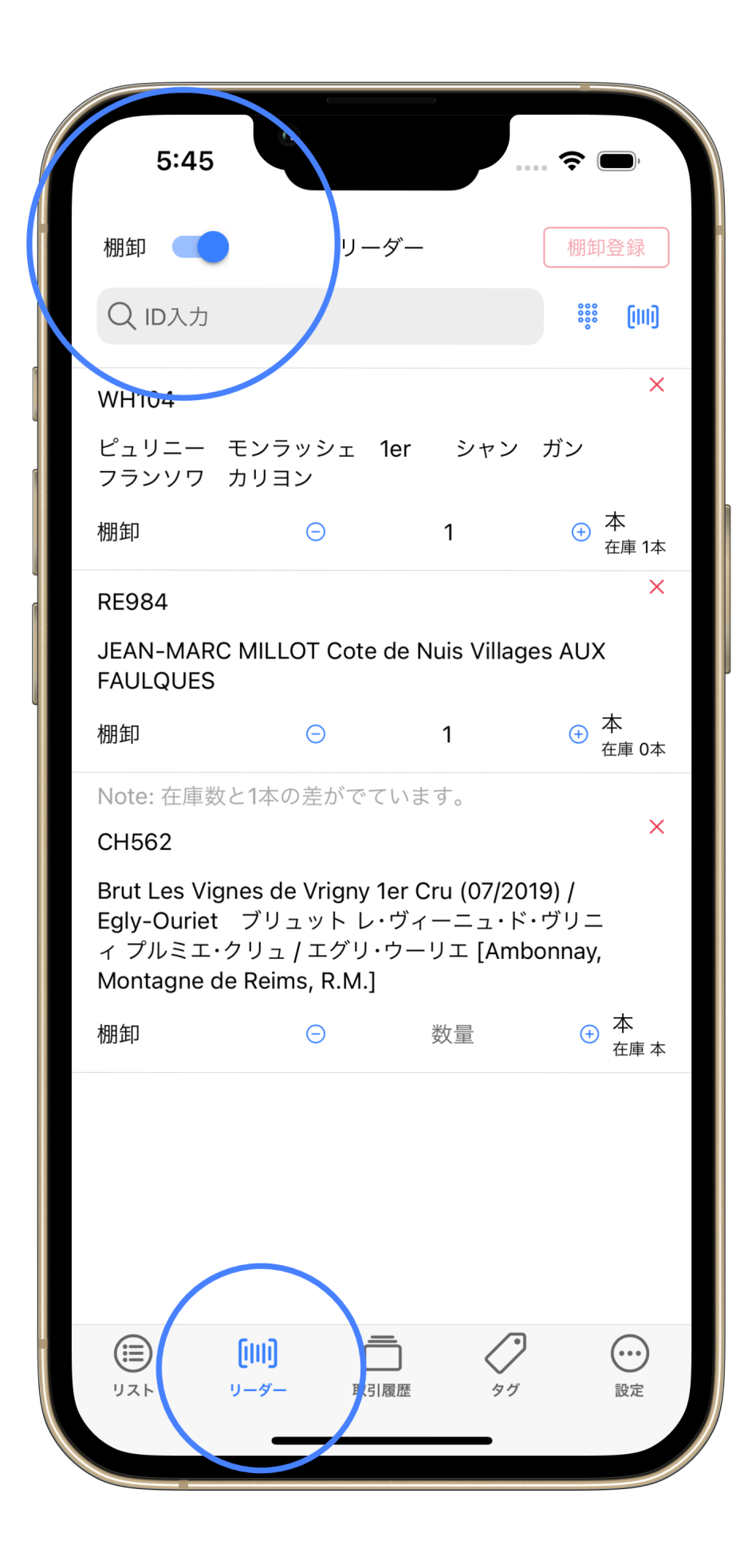

### まとめて棚卸

棚卸機能は「リーダー」タブを選択したあと、左上の「棚卸」を有効にすることで利⽤することができます。バー コードの読み込みだけではなく、スレッドIDからも棚卸することができます。

スレッドを読み込んだ段階で右下に小さく在庫数が表示されます。この在庫数と棚卸数が異なる場合、以下のメッ セージが表⽰されます。

Note: 在庫数と◯本の際がでています

このようなメッセージが表示されますので、数え間違いなどがないか確認する時にお役立てください。

### 個別に棚卸

スレッドの詳細画⾯からも棚卸を⾏えます。この在庫数を直接変更した場合、棚卸として取引登録されます。棚卸 は、「消費」「追加」と異なり数の訂正ですので、「破損」「紛失」などの理由で在庫数を調整する時はぜひご利 ⽤ください。

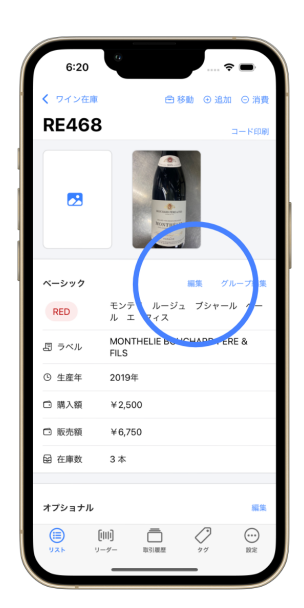

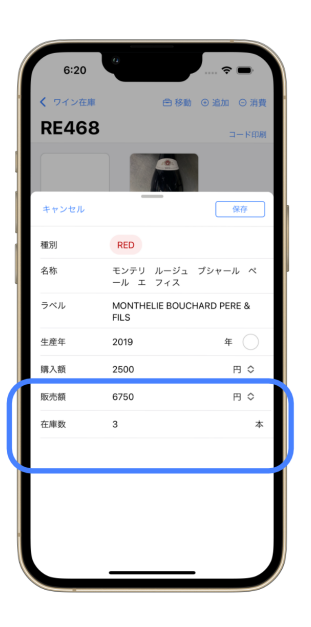

<span id="page-21-0"></span>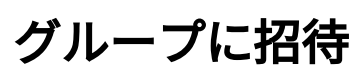

winecodeは複数メンバーでのコラボレーションツールで、他のユーザと共同でグループの管理を⾏えます。

## グループに招待する

グループに招待するためには、招待するための「グループID」と「パスワード」が必要です。 [設定] -> [グループ] から招待するグループに移動して、グループIDとパスワードを確認してください。以下の写真の場合、以下のよう になります(この値はダミーで実際にこのグループに参加することはできません)。

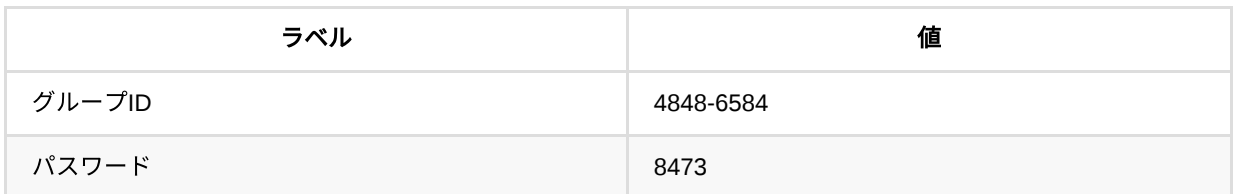

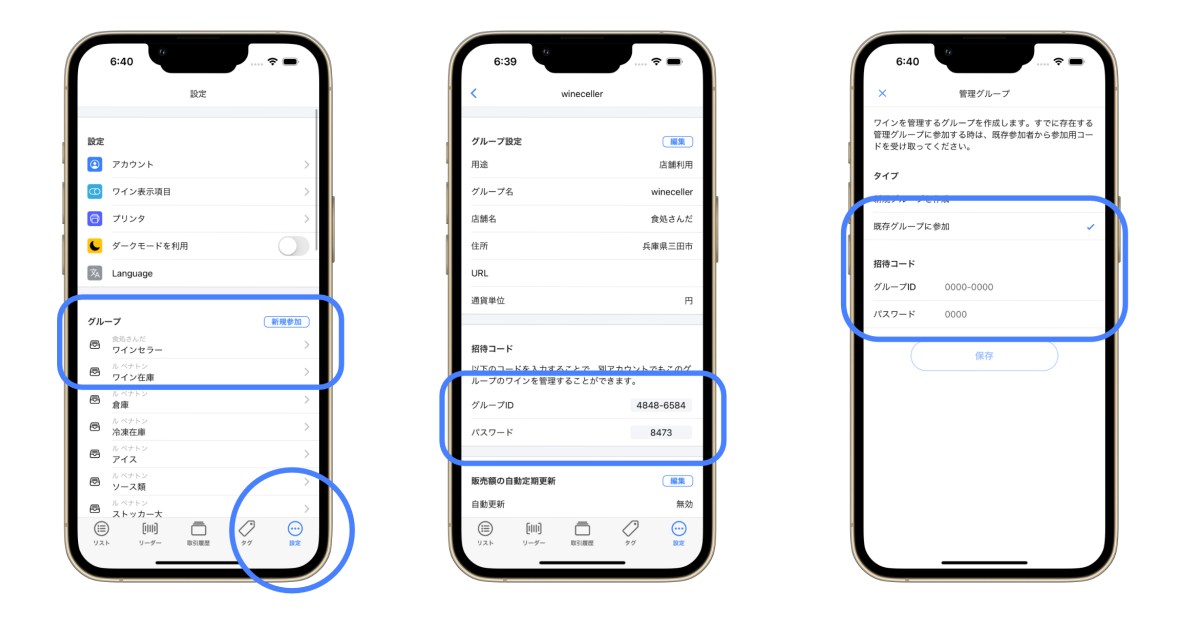

招待された側は、 [設定] -> [グループ] から「グループに参加」を選択し、グループIDとパスワードを入力するこ とでグループに参加することができます。

# <span id="page-22-0"></span>グループの追加

winecodeはグループ別にスレッドを管理することができます。様々な単位でグループが利⽤されていますが、よく あるパターンとしては以下のようなものがあります。

- 客席ワインセラー
- 厨房ワインセラー
- 店舗外倉庫
- グラスワイン専用
- お客様預かりワイン専用

winecodeの基本的な操作に慣れたら、ぜひグループ別にスレッドを管理してみてください。グループの追加は [設 <sup>定</sup>] -> [グループ] の「新規参加」ボタンから⾏えます。

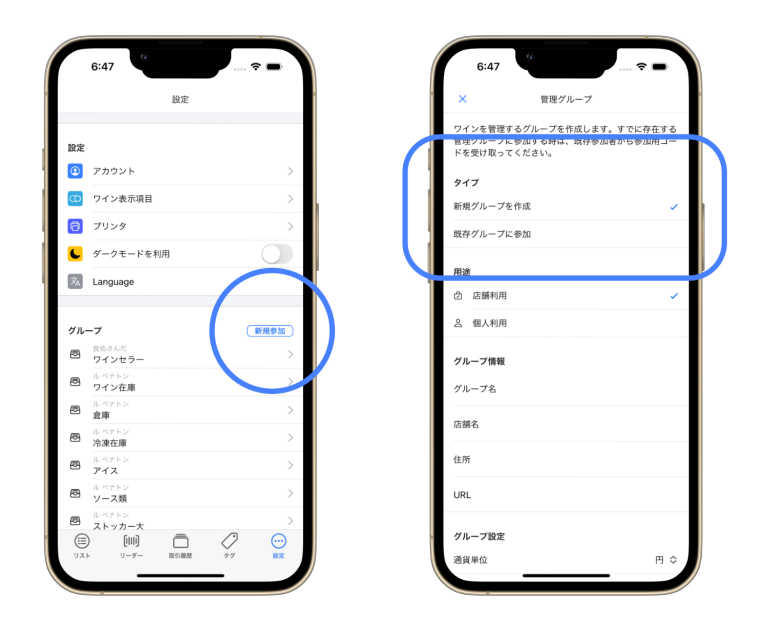

複数のグループに参加すると、グループを切り替えることができます。グループを切り替えると、スレッド一覧が 切り替わりますので、ご注意ください。

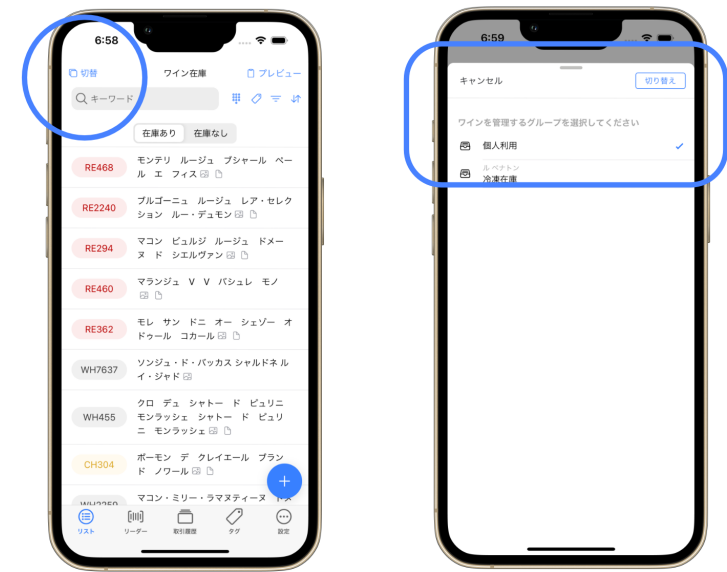

# <span id="page-23-0"></span>ワインとスレッドの共有

スレッドは、グループ間で共有することができます。グループAが「倉庫」、グループBが「店舗ワインセラー」 だったとします。

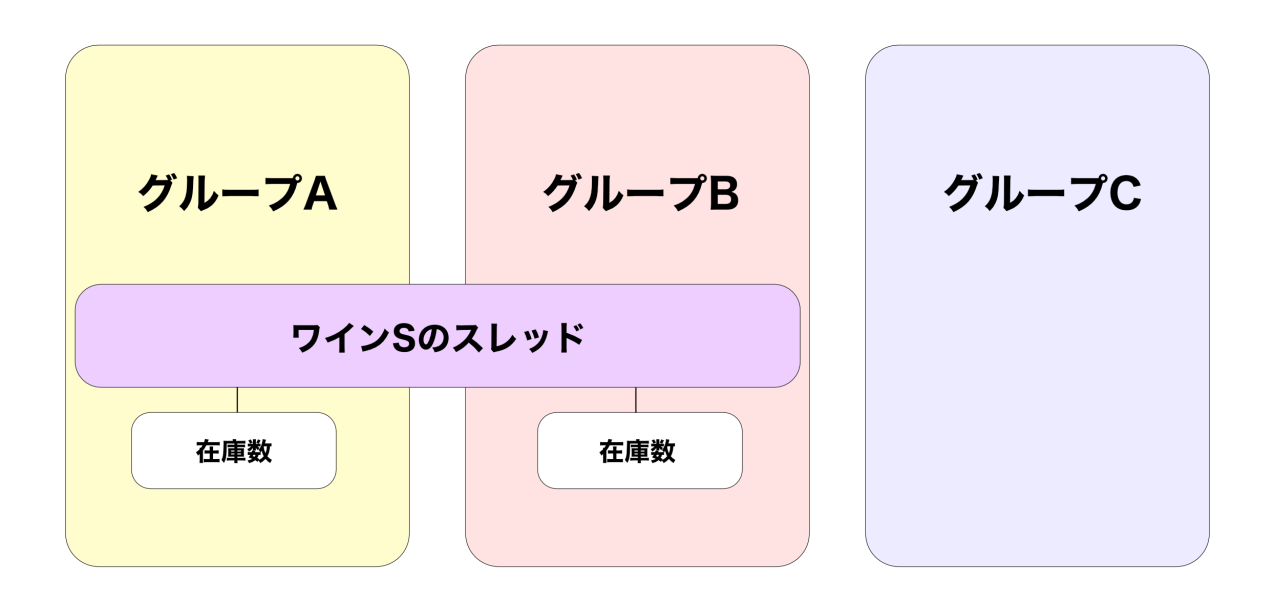

- 倉庫(グループA)で作成したスレッドの在庫数が24本だった
- うち12本を店舗ワインセラー(グループBに移した)
- 倉庫(グループA)の在庫数は12本に変化した

というよくある業務による「移動」をサポートしています。

## スレッドを共有する

#### ワインを移動する

基本的なワインの移動の方法は、スレッド右上の [移動] ボタンから行います。 [移動] ボタンをクリックしたあ と、でてくるウインドウに従って、移動する本数と移動する先のグループを選択してください。それだけで、⾃動 的に移動先グループとスレッドが共有され、指定した本数が移動先グループの在庫として登録されます。 また同時 に [取引履歴] に、移動が記録されます。

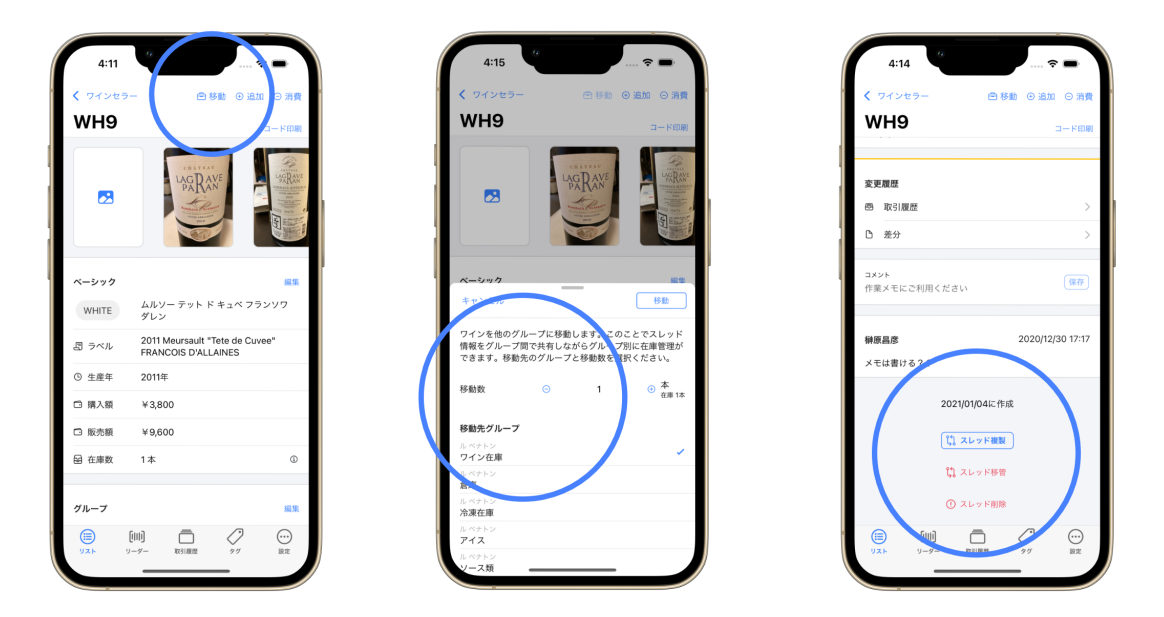

ただ、この場合、スレッドの所有者は移動元グループであり、またスレッドを共有しているため、片方のスレッド の名称などを変更すると、もう片方のスレッドの名称も変更されることに注意が必要です。

#### スレッドの複製

似たスレッドを作成する場合、スレッドの複製を利⽤すると便利です。スレッドの複製は、スレッド下部にある [スレッドの複製] ボタンから行います。 [複製] ボタンをクリックすると自動的にコピーしたスレッドがリストに追 加されます。なお、スレッドID、履歴、コメントは複製されません。

• 同じワインだけど仕入額と販売額が違うものを仕入れたため、前のスレッドと別管理したい

といった時にご利⽤ください。

#### スレッドの移管

ワインを移動(スレッドを共有)するのではなく、スレッド⾃体を別グループに渡したいという時にご利⽤くださ い。スレッド下部にある [スレッドの移管] ボタンから行います。 [移管] ボタンをクリックすると自動的にスレッ ドが別グループに移動されます。

• 別グループに全在庫を移動し、かつ別グループで仕入額や販売額を別管理してもらいたい

といった時にご利⽤ください。

### 共有スレッドで独⾃設定をする

スレッドの共有は管理上便利な機能ですが、例えば「店舗Bだけ周年イベントなので⽬⽟ワインを割引販売した い」といった時、不便です。そこでwinecodeでは、グループが独⾃に設定できる項⽬があります。この設定はスレ ッドを共有している他のグループには影響しません。

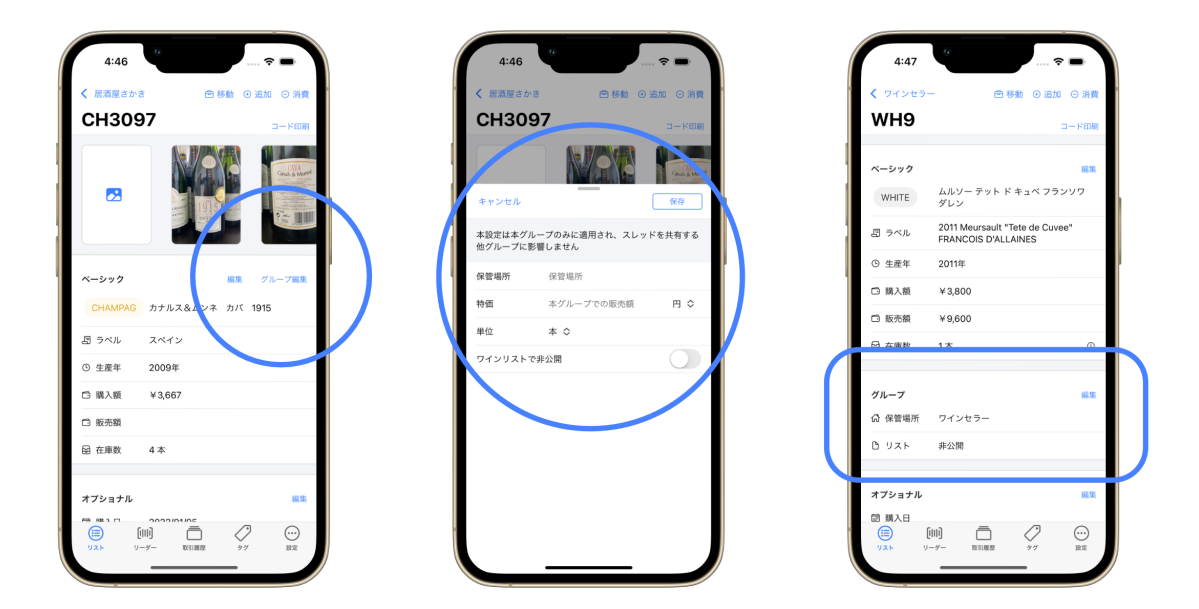

設定は、スレッドの [グループ編集] から行うことができます。設定できるのは以下の項目です。

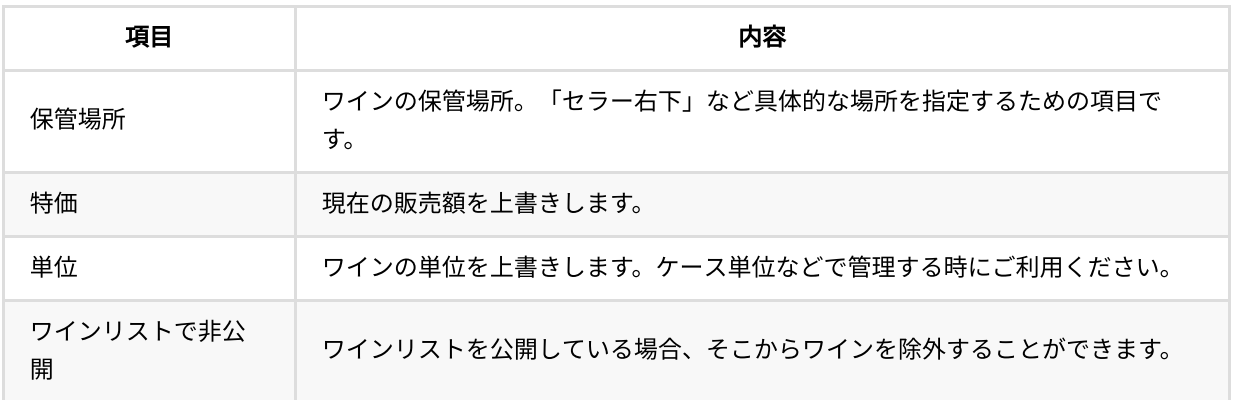

なお、一度設定すると、 [ベーシック] の下に [グループ] という項目が追加され、現在の設定項目をみることがで きます。2回⽬の変更は、 [グループ] の [編集] ボタンから⾏ってください。

<span id="page-26-0"></span>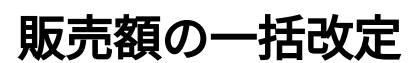

| [!NOTE] この機能はプロプランユーザのみ利用可能です。

年々、ワインは仕入額があがる一方です。また同一のワインでも、保存期間が伸びるほど、ヴィンテージが古くな り、また時期によっては飲み頃を迎え、一般市場価格はあがります。ワインを仕入れた時に決めた販売額のまま売 り切る飲食店も多くありますが、ワインの価格を見直すことで、利益を伸ばすことも可能です。「販売額の一括改 定」は、ワインの価格の⾒直しを強くサポートします。

### ⼀括改定の流れ

一括改定は [設定] > [販売額の一括改定] から行います。遷移すると、以下の項目の設定が求められます。

- 値上げの倍率
- 端数処理(切り上げ・切り捨て・四捨五入)
- 対象のグループ
- 対象のワインの種類

これらを設定後、右上の「プレビュー」をタップすると、すべてのワインをどのように変更するかのプレビュー画 面が表示されます。この画面で、変更後の販売額を確認し、問題なければ「一括改定」をタップしてください。す ると、すべてのワインの販売額が変更されます。

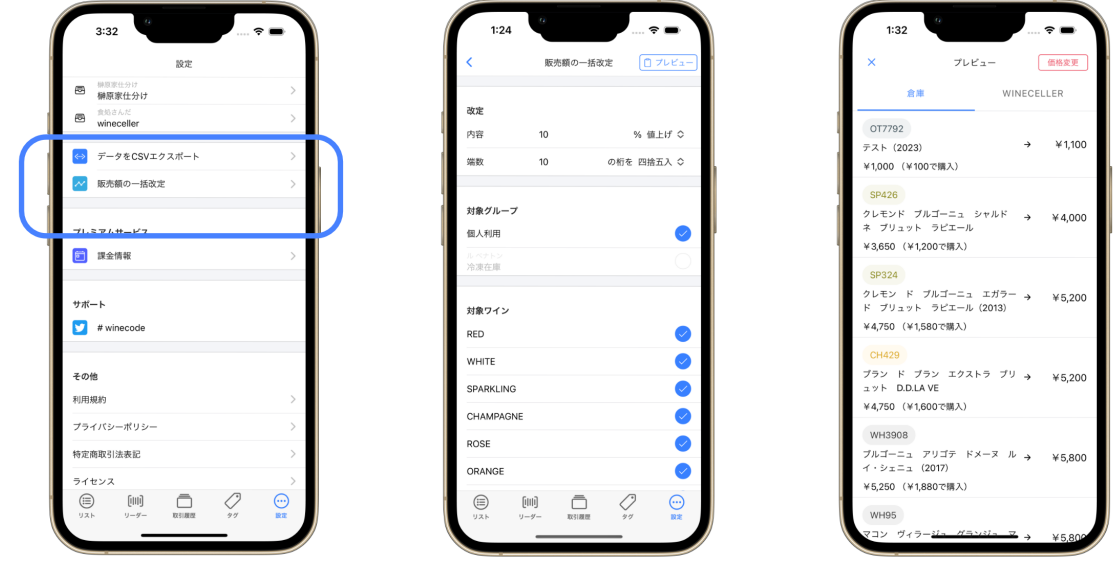

### ⼀括改定できるユーザ

⼀括改定は、プロプランを利⽤中のグループの管理者のみができます。グループの管理者はデフォルトではグルー プを作成したユーザが振り分けられており、 [設定] > [グループ] の下部にある「グループ参加者」一覧から確認· 変更することができます。

٠

## <span id="page-27-0"></span>販売額の⾃動定期更新

[!NOTE] この機能はプロプランユーザのみ利用可能です。

店舗で保管しているワインは、保管自体に土地代、ワインセラーの冷蔵庫代などの管理費がかかっています。1本 あたりにすると微々たるものですが、多くの数量になると無視することはできません。この機能は、特定⽇を迎え たワインの販売額を⾃動的に更新することで、これらの管理費を販売価格に転嫁することができます。

毎年12⽉31⽇を超えると、販売額が100円上がる

といった使い⽅をします。

## ⾃動定期更新の設定

⾃動定期更新は [設定] > [グループ] > [販売額の⾃動定期更新] から⾏います。デフォルトの設定では「無効」になって います。有効にすると以下の設定が求められます。

- 更新日 (年1回)
- 値上げ⾦額
- 対象のワインの種別

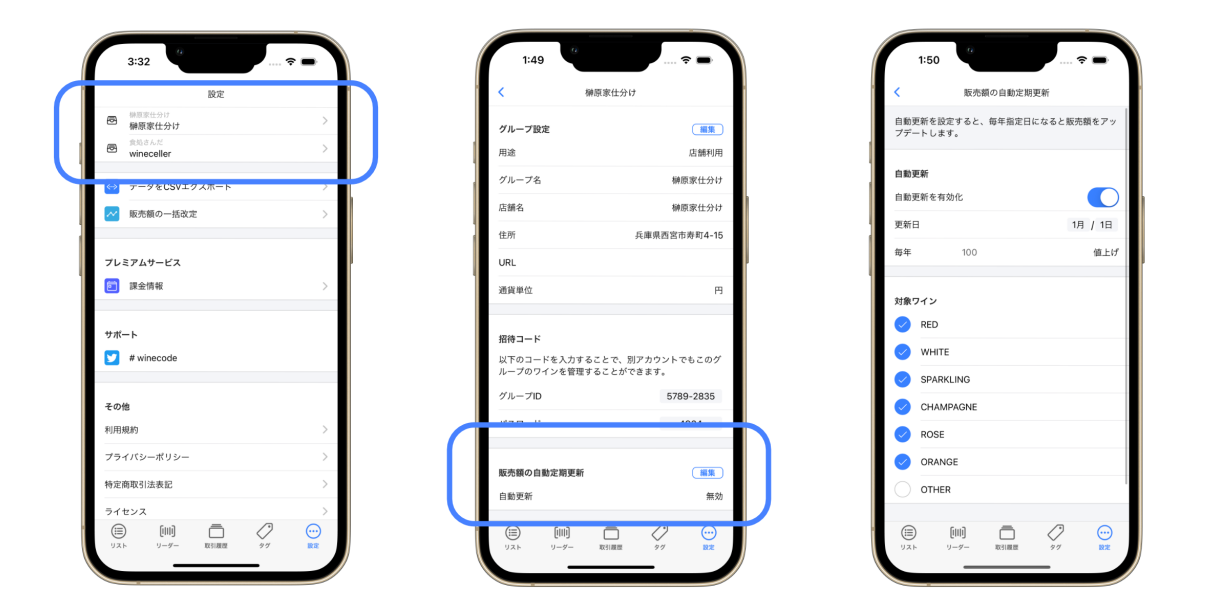

設定日になった瞬間に、販売額が自動的に更新されます。更新された販売額は、スレッドの詳細画面で確認するこ とができます。

<span id="page-28-0"></span>**CSV**エクスポート

[!NOTE] この機能はパソコンからの利⽤を前提としています。

[設定] > [スレッドをCSVエクスポート] から、グループで登録しているスレッドのデータを、CSV形式でダウンロード することができます。

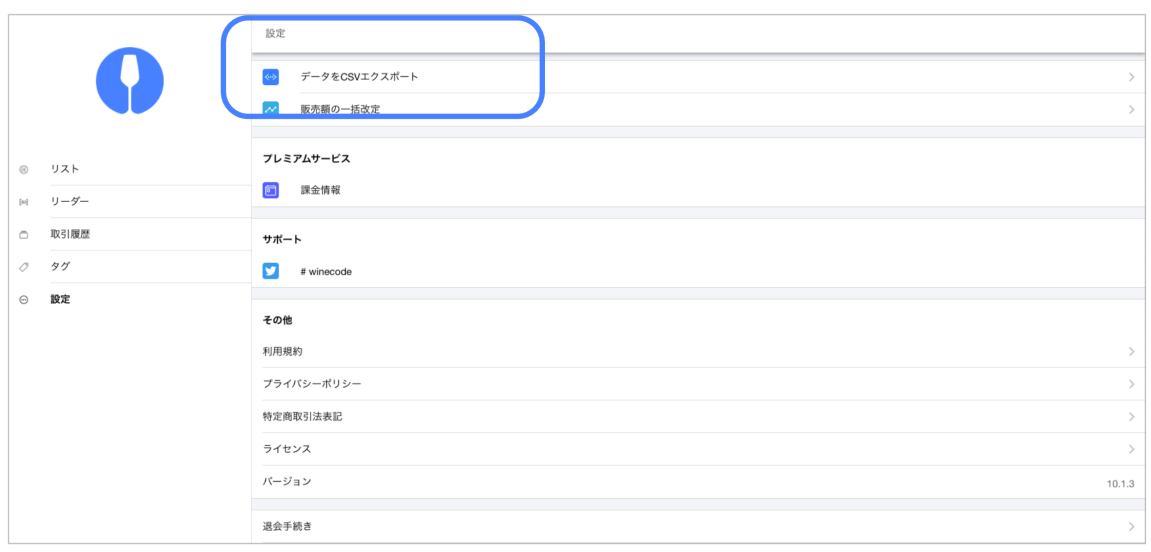

データを開くと、以下のような形式になっています。1行あたり1スレッドとなっておりますので、Wordなどの文 章作成ソフト、Excelなどの表計算ソフトを使って、このままメニュー表を印刷することができます。

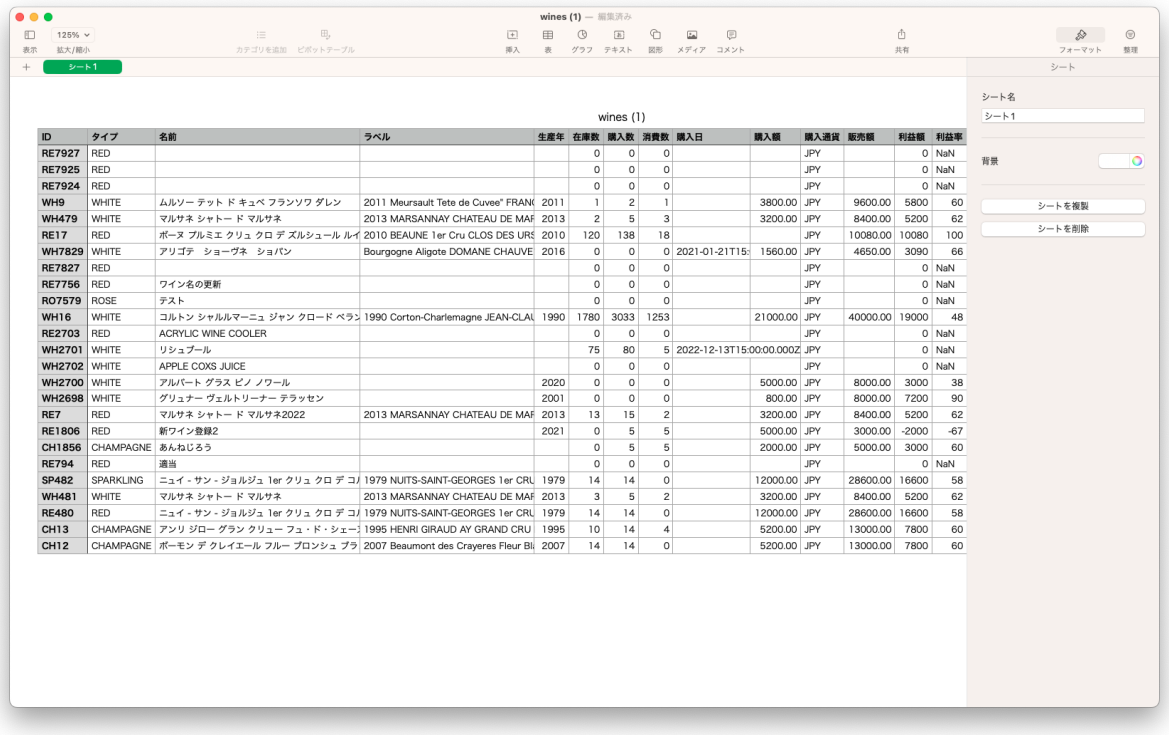

# <span id="page-29-0"></span>ワインリストの公開

**| [INOTE] この機能はプロプランユーザのみ利用可能です。** 

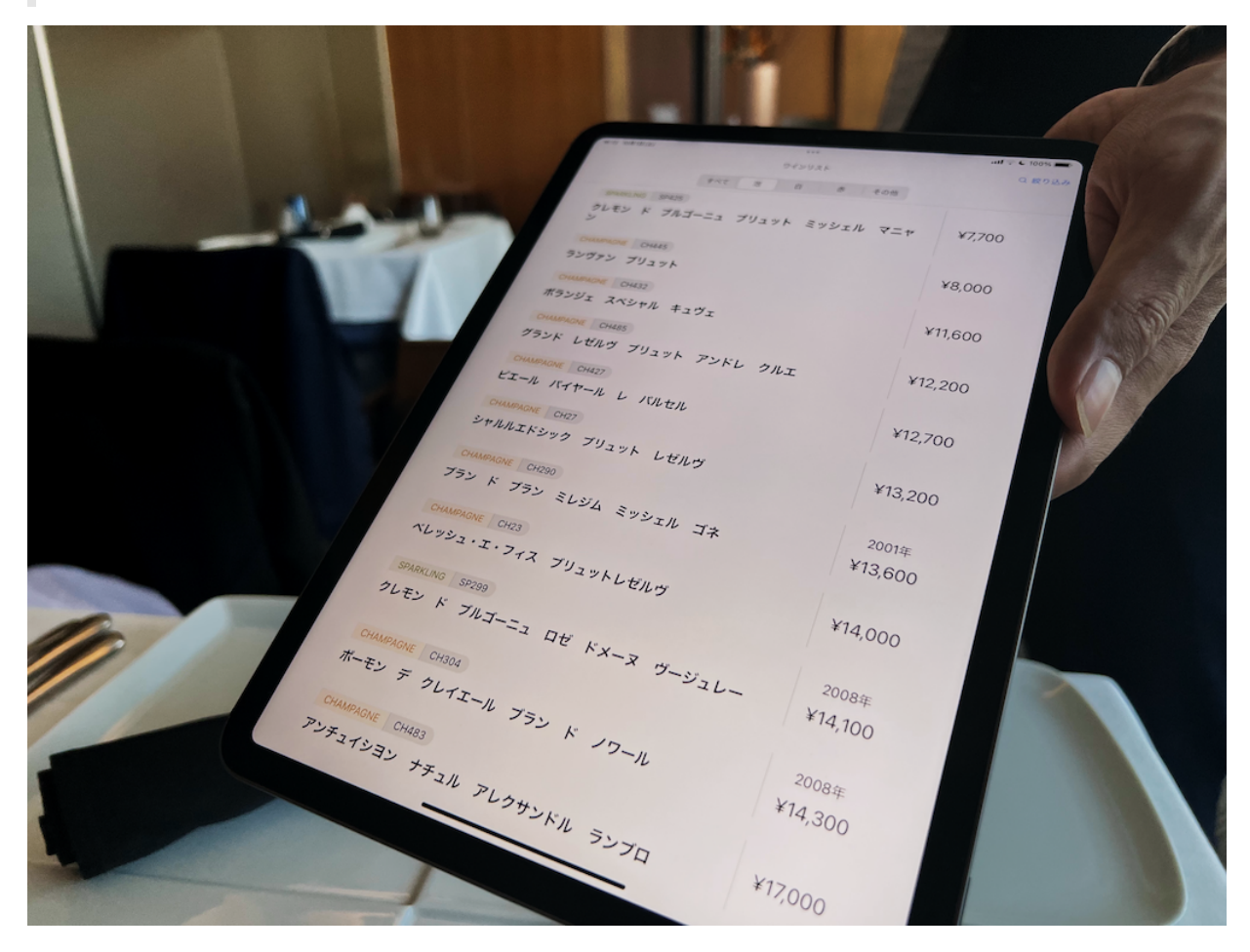

CSV形式による書き出しとは別に、winecodeでは登録しているスレッドから⾃動的にワインリストを⽣成するこ とができます。

ワインリストは店舗内でお客様に提供できるようにアプリからの⽴ち上げ、またWebサイトにリンクして公開する ことができます。

例) [ワインリスト](https://winecode-dev.web.app/ja/publish/2362-5951/gytuwze7JQTnrDtO2ucFzwqI11l2) - ル ベナトン

## ワインリストの公開の流れ

ワインリストの公開はリストの右上にある [プレビュー] から⾏えます。クリックすると、ワインリストのプレビュ 一画面と、有効化無効化の設定画面が表示されます。 [アプリで開く] はこのまま画面を切り替えてワインリストに 遷移します。アプリで開いた場合、 そのままお客様にお渡しできるように、前の画⾯に戻ることができません。 これは、お客様が誤操作によって前の画⾯に戻ってwinecodeを操作できないようにするためです。もちろん、アプ リを⼀度終了して⽴ち上げ直せば、winecodeの操作が可能になります。

[公開URLをコピー] は、そのままWebサイトで閲覧することができるURLをクリップコードにコピーします。そのま まブラウザを⽴ち上げて遷移することも可能です。

はじめ方

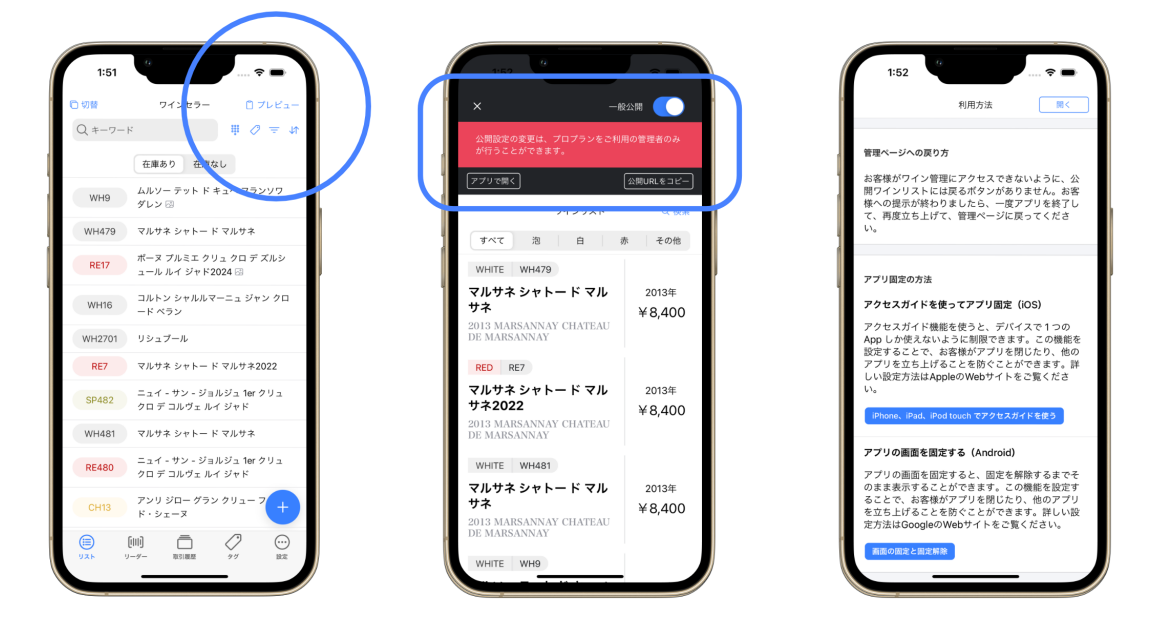

[!NOTE] お客様にお渡しする場合、お客様がアプリを終了できないように、ロックすることをおすすめしま す。詳しくは、 iOS[のアクセスガイド](https://support.apple.com/ja-jp/HT202612) 、もしくは Android[の画⾯を固定する](https://support.google.com/android/answer/9455138?hl=ja) をご覧ください。

ワインリストに表⽰されるのは、以下の条件を満たすスレッドとなります。

- グループ内にあり
- 在庫が1つ以上あり
- 販売額が設定されており
- スレッドのグループ設定によって非公開になっていない

また在庫数はリアルタイムで変更されますので、在庫がなくなったスレッドは自動的に非表示となります。

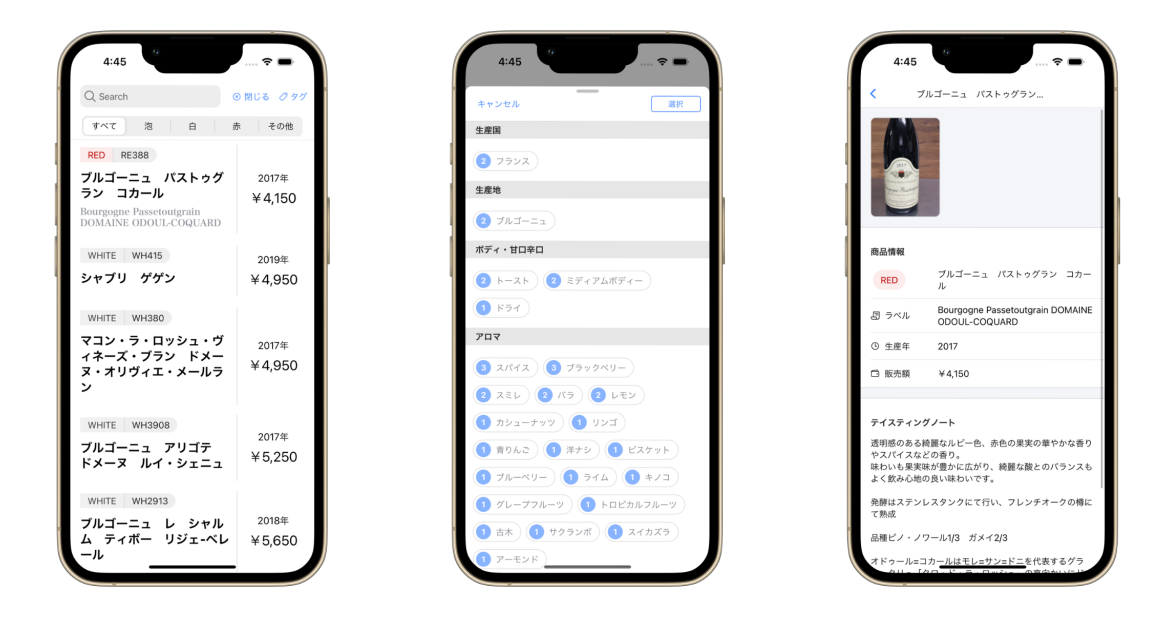

ワインリストでは、キーワード検索とタグ検索の両方を使うことができます。仕入値が表示されないのはもちろん のこと、スレッドに登録してある多くの情報は取得表示されません。表示される項目は、以下の通りです。

- スレッドID
- ワインの種別
- 名前
- ラベル

はじめ方

- 生産年
- 販売額
- テイスティングノート
- タグ

# テイスティングノートのライティング

管理上はメモ書きで十分ですが、お客様におすすめする際には、テイスティングノートを書いておくとよりわかり やすくなります。 テイスティングノートは、他の項目同様に執筆するこもとできますし、ChatGPTを使った自動 ⽣成も可能です。

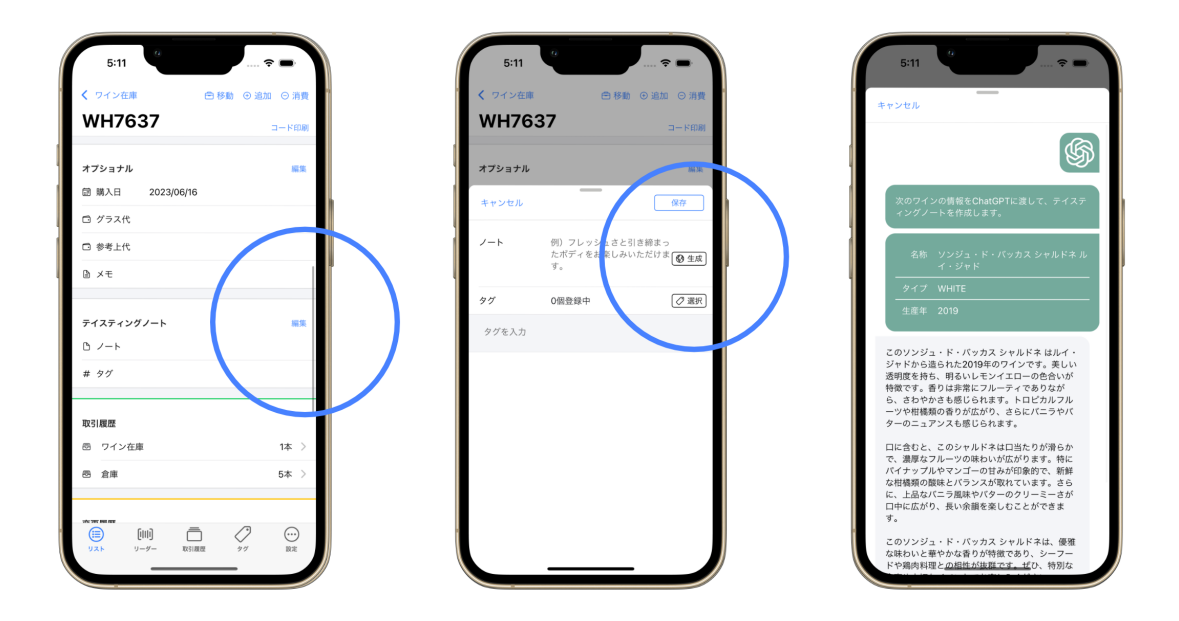

- 名前
- タイプ
- 生産年

を渡すことで、ChatGPTが⾃動的にテイスティングノートを⽣成します。⽣成されたテイスティングノートは、そ のまま使⽤することも、編集することもできます。